**地図拡大表示の設定をする**

MENU ➡ 設定 ➡ 地図カスタマイズ ➡ 地図の設定 ➡ 地図拡大表示の設定 を タッチする。 **1**

:地図拡大表示の設定画面が表示されます。

**│地図の拡大表示( する / しない )を選択し、** タッチする。 :地図の表示が変わります。 **2**

> ※立体アイコンなど特定のマークは拡大されません。 ※お買い上げ時は しない に設定されています。

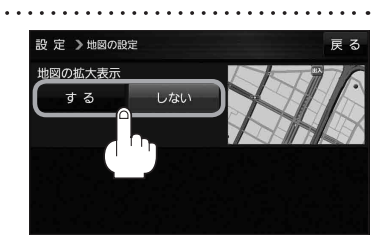

## **文字表示の設定をする**

**MENU → 設定 → 地図カスタマイズ → 地図の設定 または 右画面設定 →** 文字表示の設定 をタッチする。 **1**

:名称の文字サイズ/吹出しの表示設定画面が表示されます。

名称の文字サイズ(小 / 中 / 大 / 特大)と 吹出しの表示(する / しない)をタッチする。 :選択した項目によって、地図の表示が変わります。 ※お買い上げ時は名称の文字サイズ 中 吹出しの表示 する に設定されています。 **2**

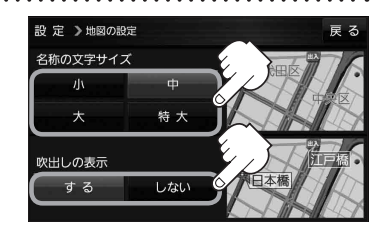